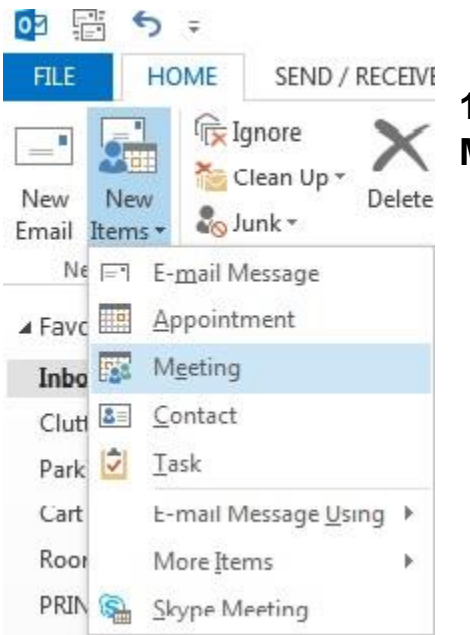

**1.Click on the New Items tab and click on Meeting.** 

**It will open up the meeting request form.**

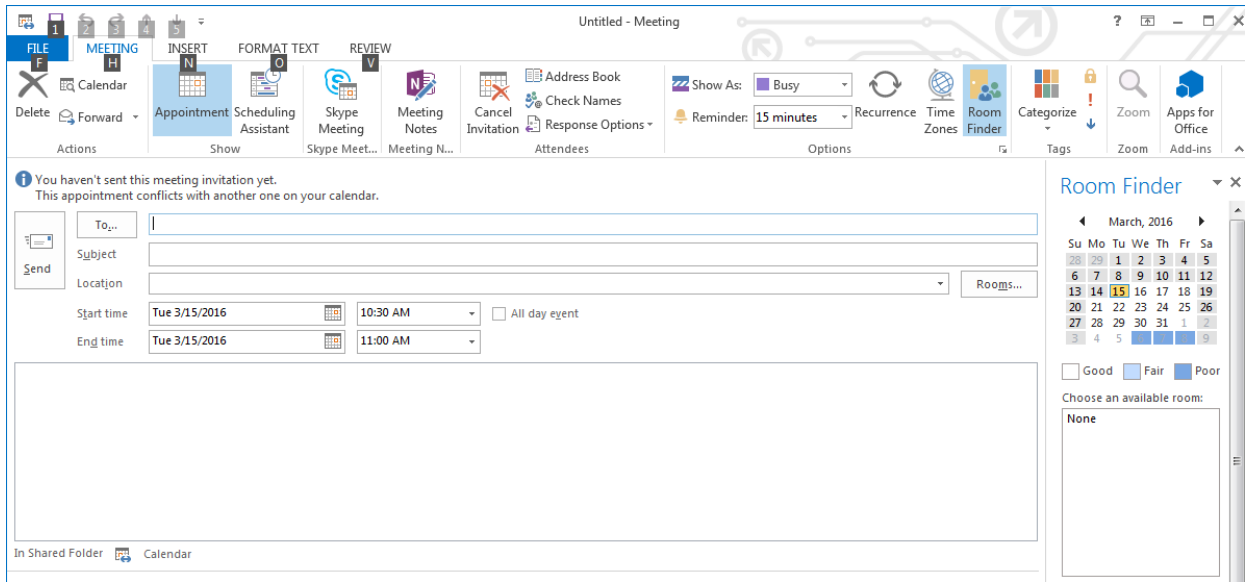

**2. Fill out the form:**

**To- The attendees for the meeting or event (attendees can also be added after the meeting is approved).**

**Subject- The name of the meeting or event**

**Location- Click on the "Rooms" button (circled in red).** 

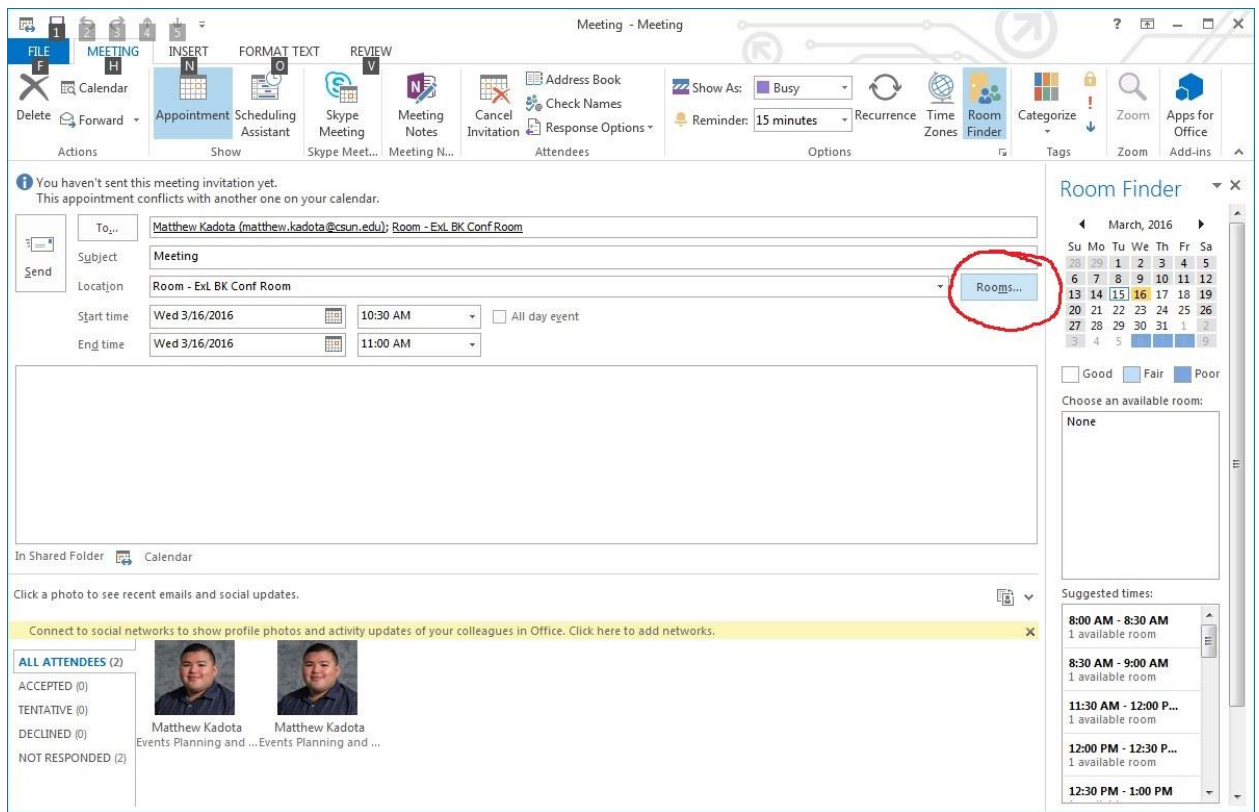

**3. Type in Room – Exl (It will bring up all the conference rooms and there is a an example below)**

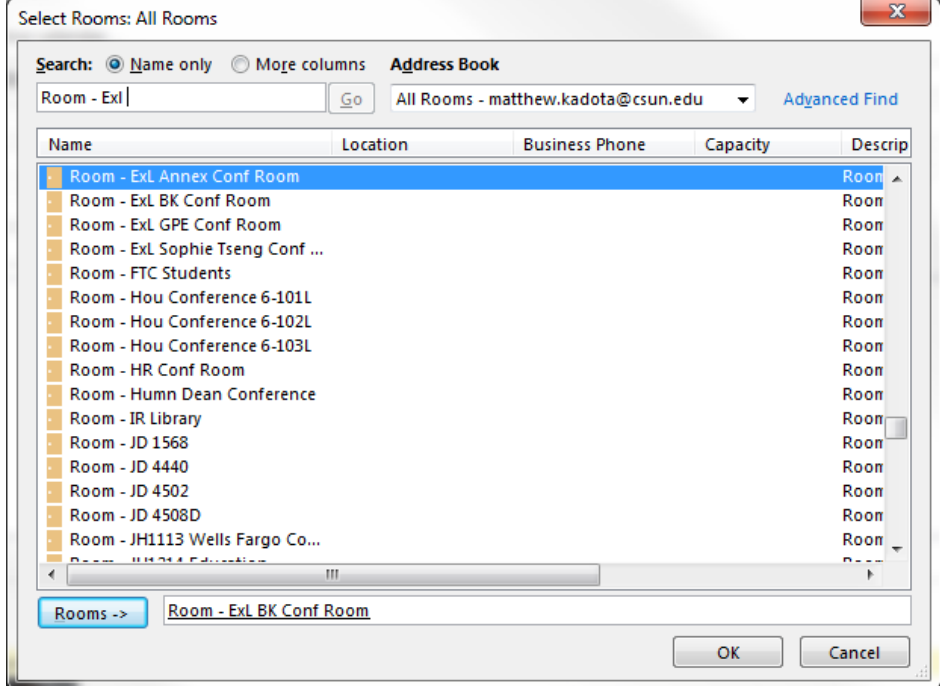

**4. Once you clicked on the room please put in the desired time for the Meeting or Event.**

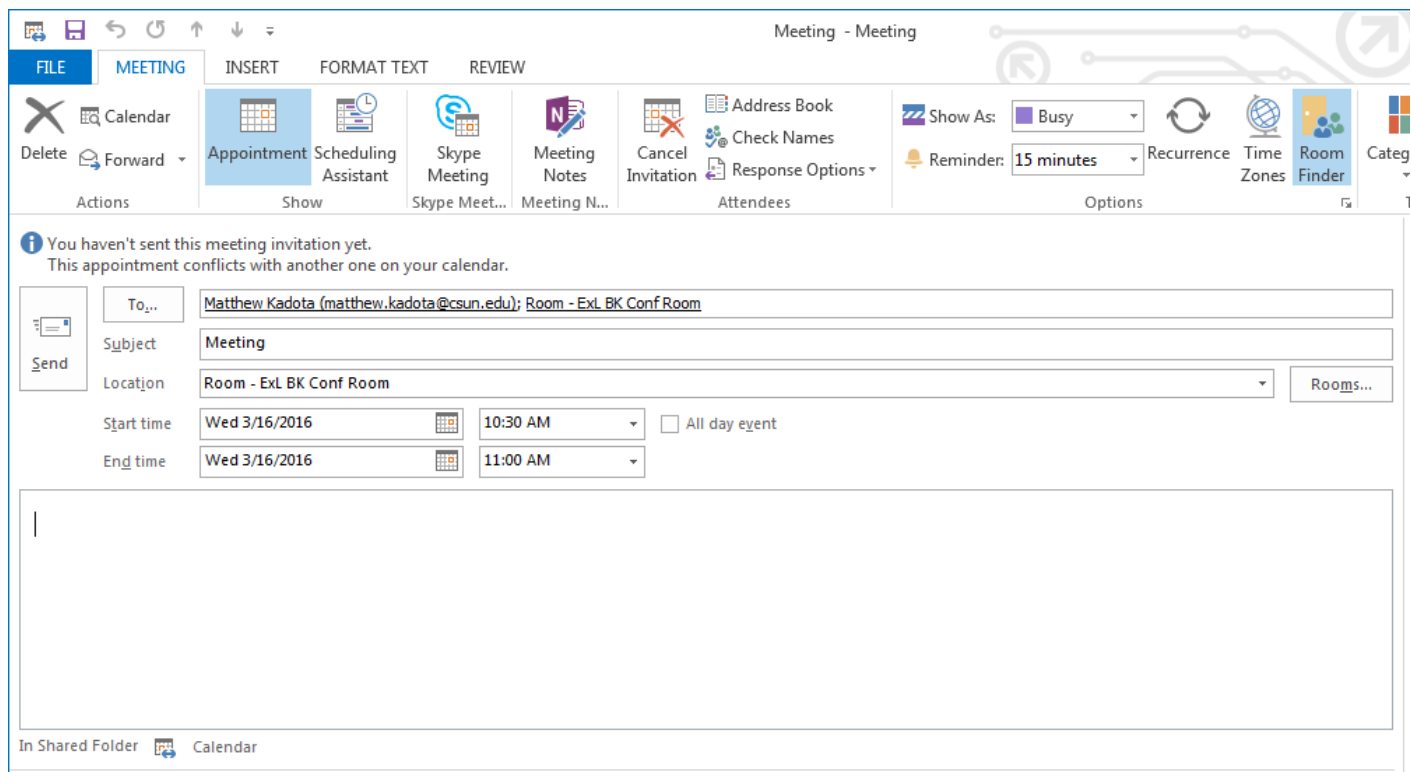

Once you put in the time for the event or time. Right above the To, section it might say "This appointment conflicts with another one on your calendar". That means that someone else already has it booked at that time.

Once you find a time that does not conflict you can send the request. It will come to us in the Tseng College Dean's Office for approval.

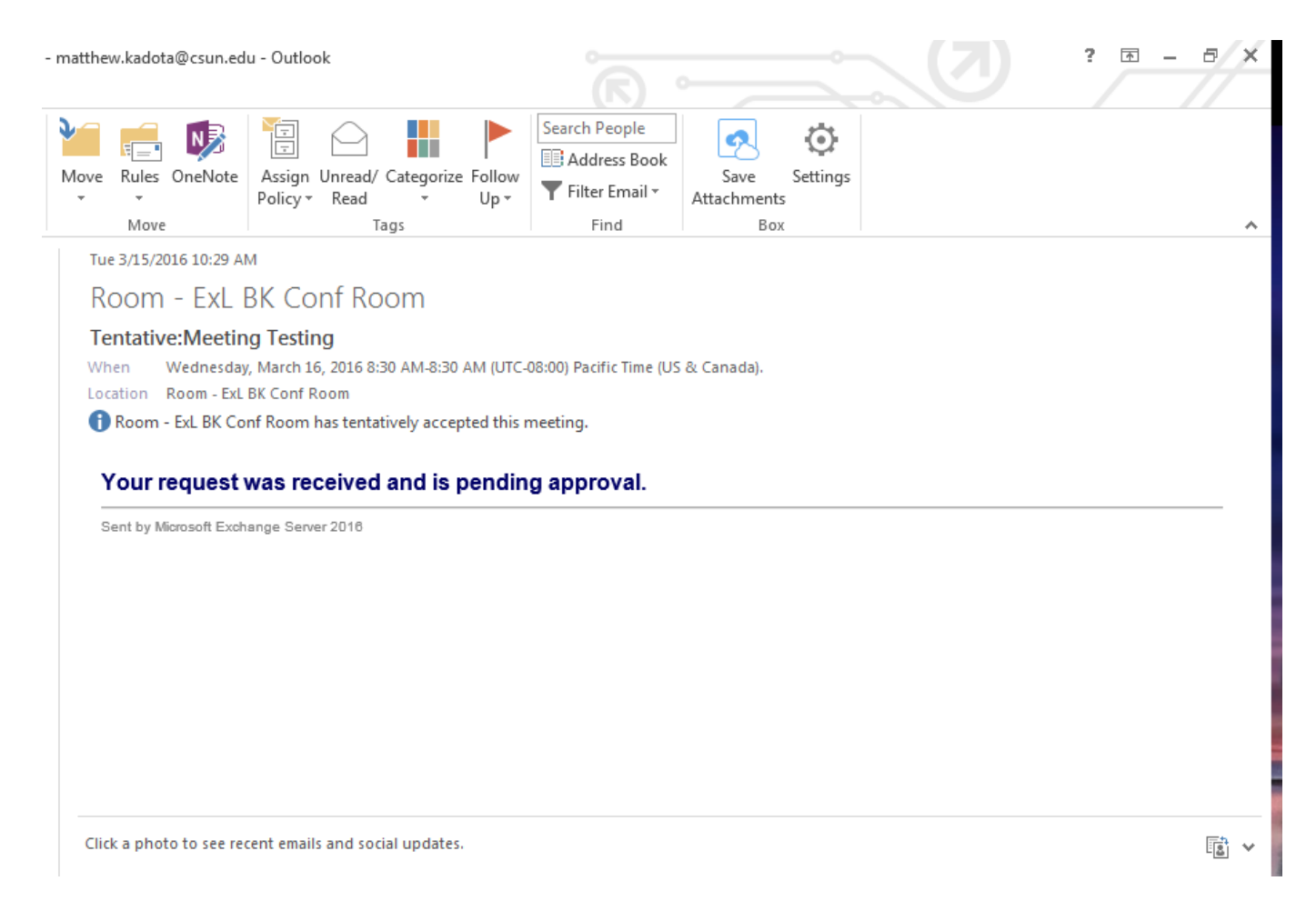

## **You will receive a pending approval email until one of us in the Dean's Office has a chance to approve it.**

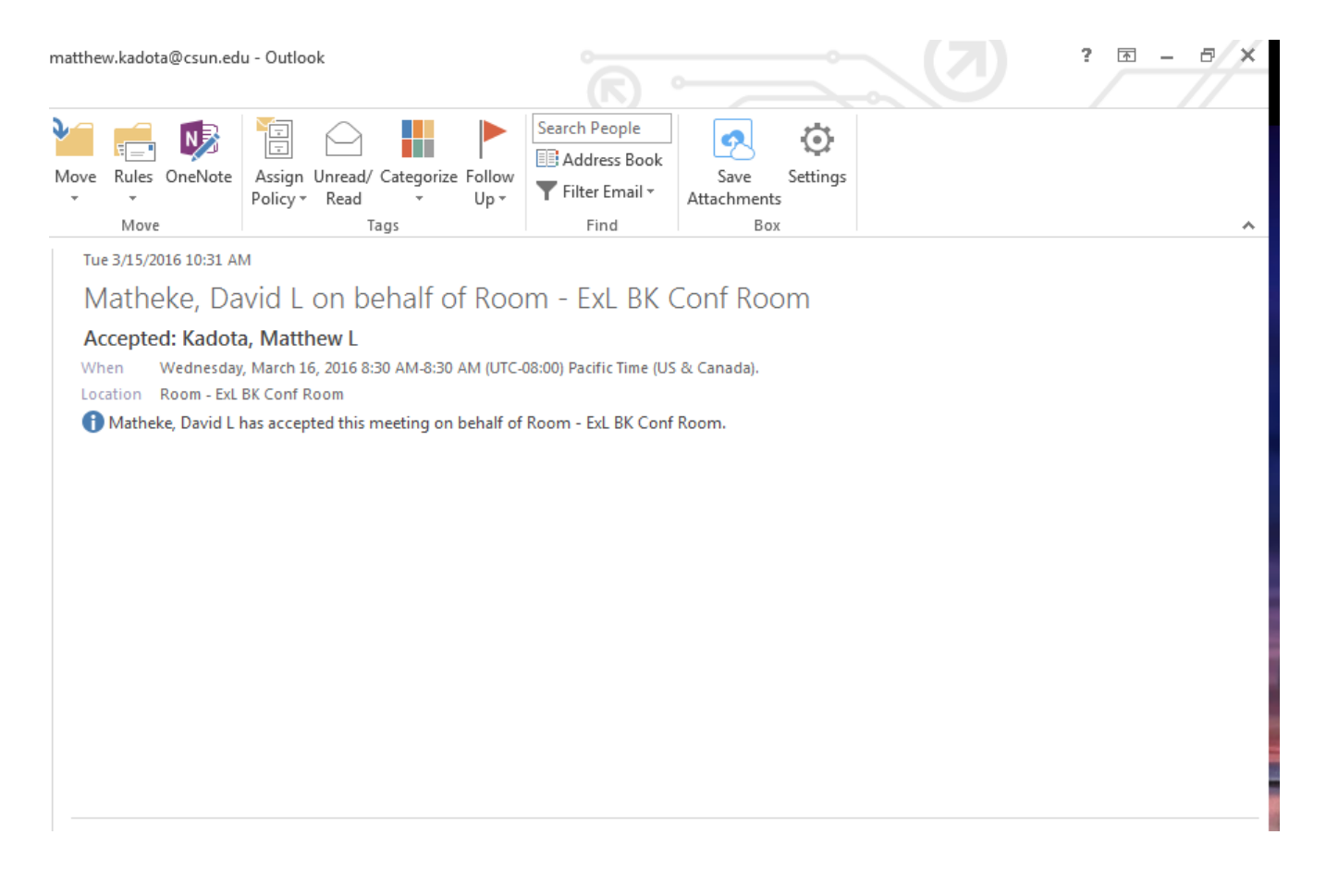

## **You will receive an email like the one above showing that we accepted and approved your meeting.**